# Navigation

In the Portal, you can view and pay fees, and update payment methods, in the Fees tool. In the menu, choose Fees.

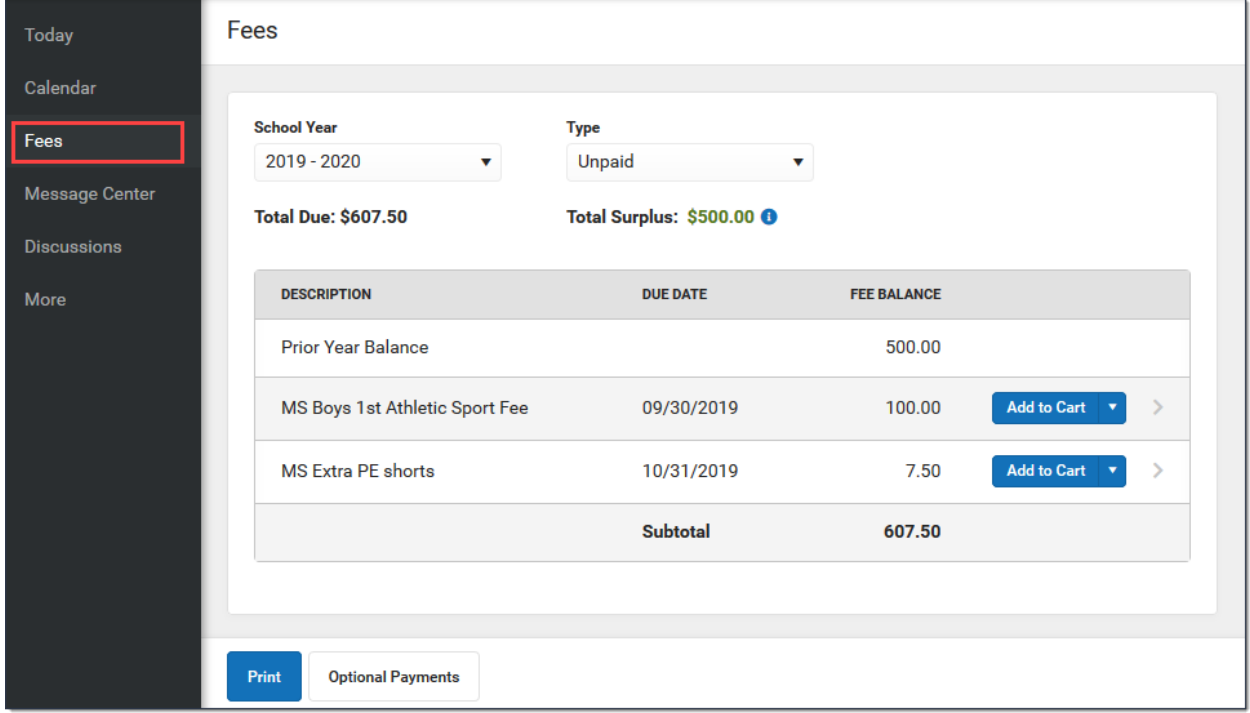

# Set Up Payment Methods

You can set up and store payment methods in the Portal, making it easier to pay online.

In the Portal, choose Fees from the menu, then choose My Accounts.

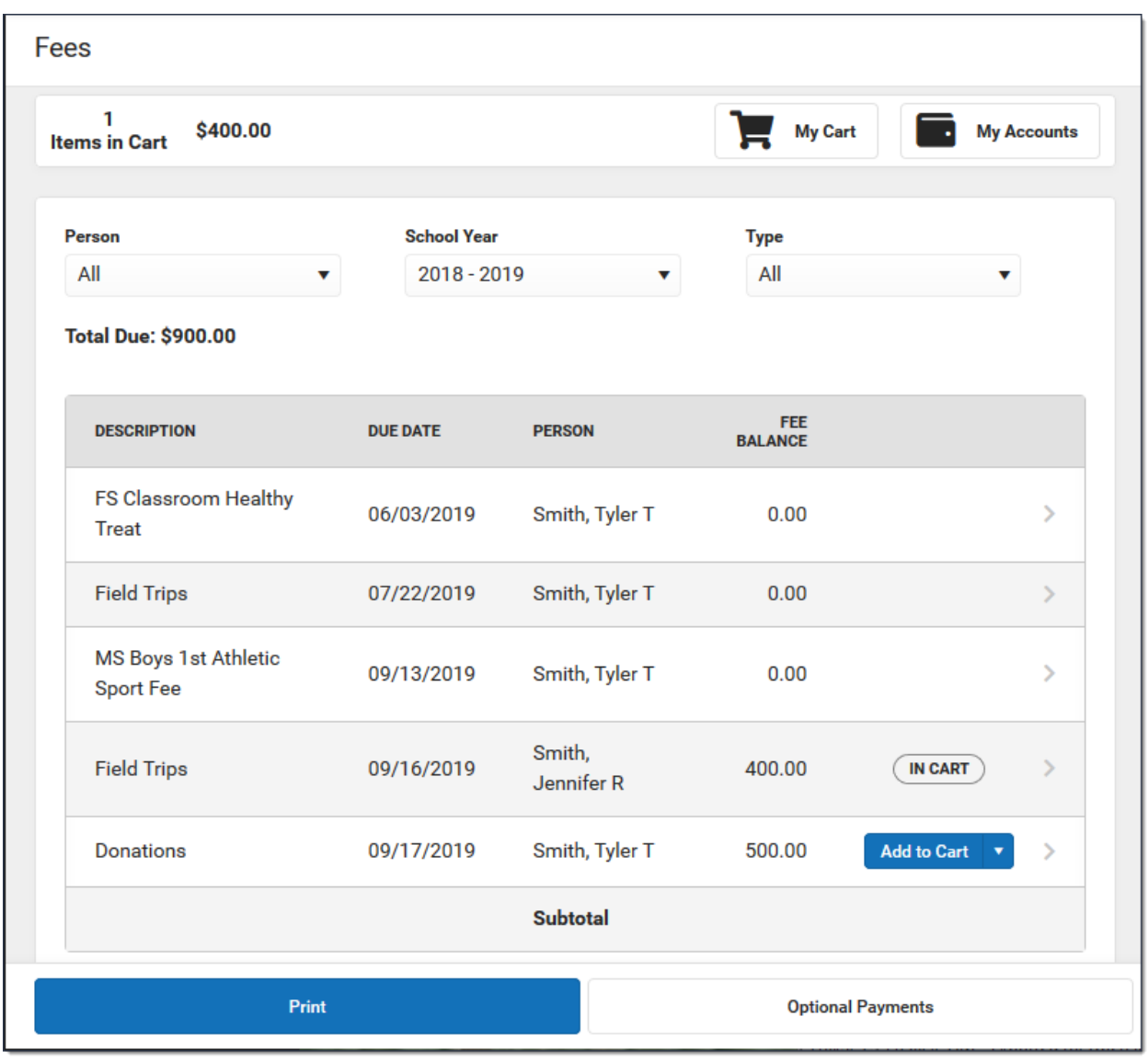

*Desktop view*

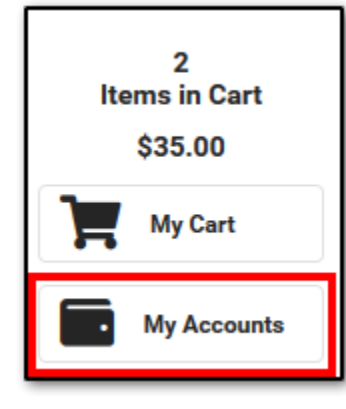

*Mobile view*

Click Payment Methods. On the Payment Methods screen, any payment method that is added will show here.

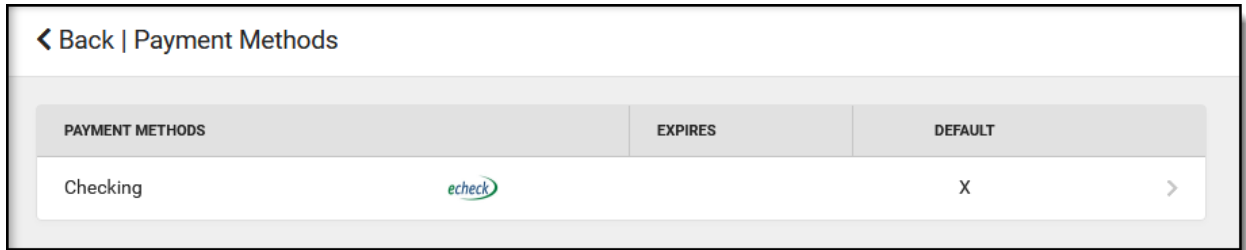

Click New at the bottom of the screen. The Payment Methods panel will show.

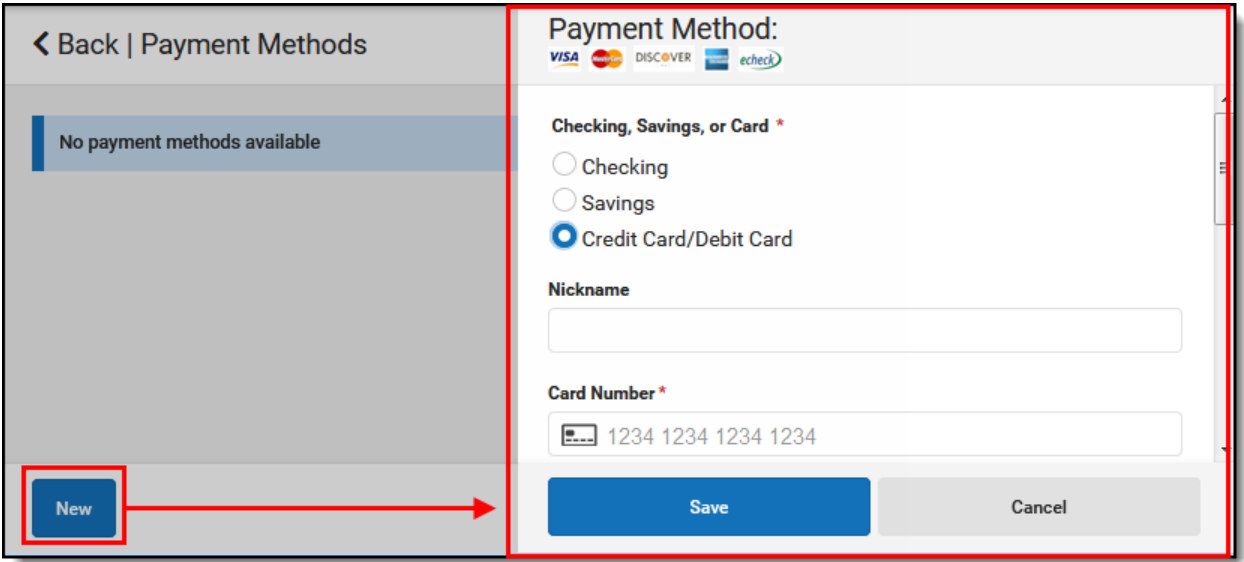

Choose the type of payment method you would like to add. Enter all required information. Optional information includes the following:

- Nickname: This is an optional name that appears on the Payment Methods screen to help you identify the payment method.
- Default Payment Method: If you mark the "Use as default" checkbox, this payment method will become your default method of payment.

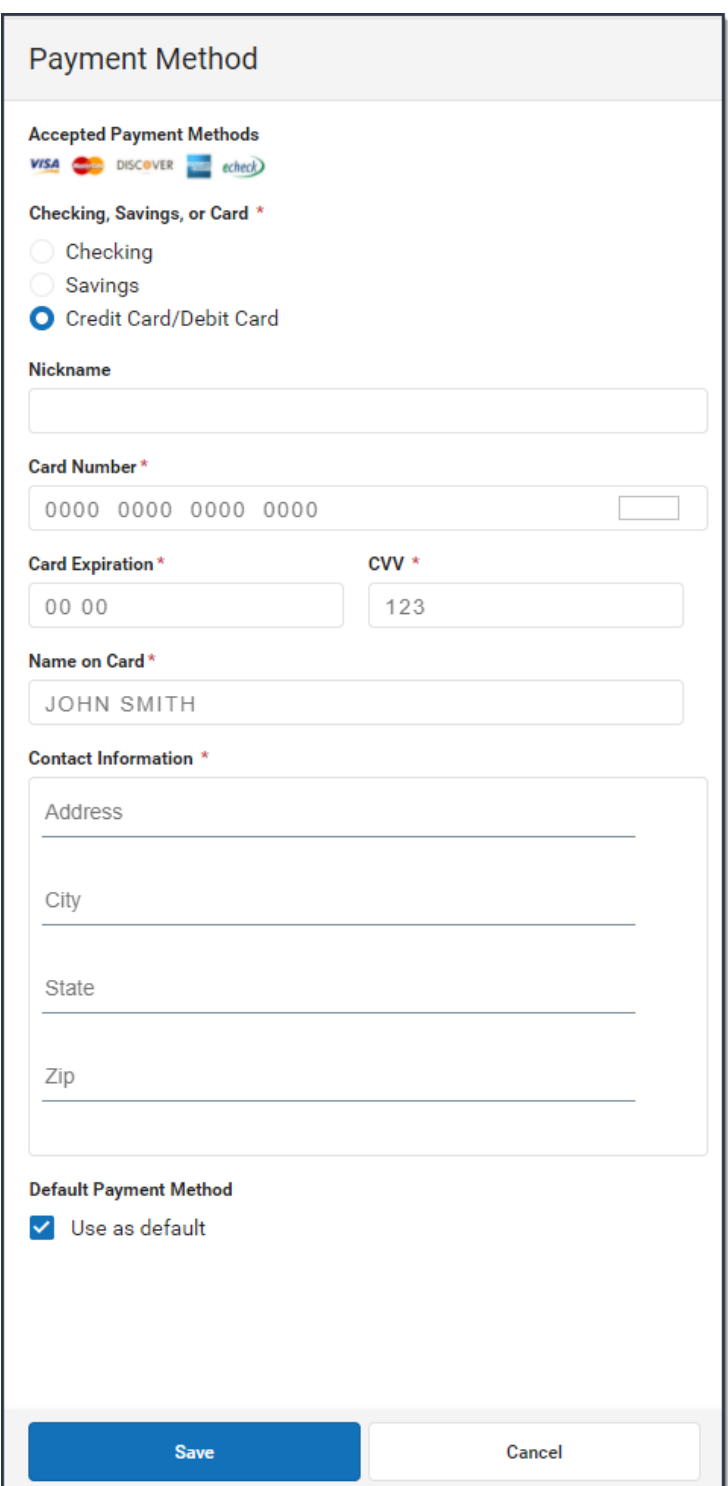

Review the information, then click the Save button. It will now appear on the Payment Methods screen.

**NOTE:** If you entered something in error, changes cannot be made. Instead, delete the payment method and re-enter everything as a new payment method.

### Pay a Fee

Fees can be paid at any time in the Portal. First, navigate to the Fees tool in Portal.

The Fees screen automatically displays any unpaid fees for the current school year. If you have multiple students, be sure to select the correct student in the Person dropdown list. Selecting "All" allows you to see fees assigned to everyone in your household.

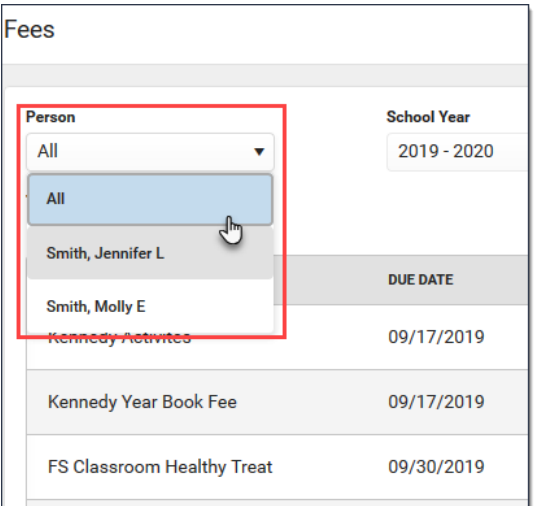

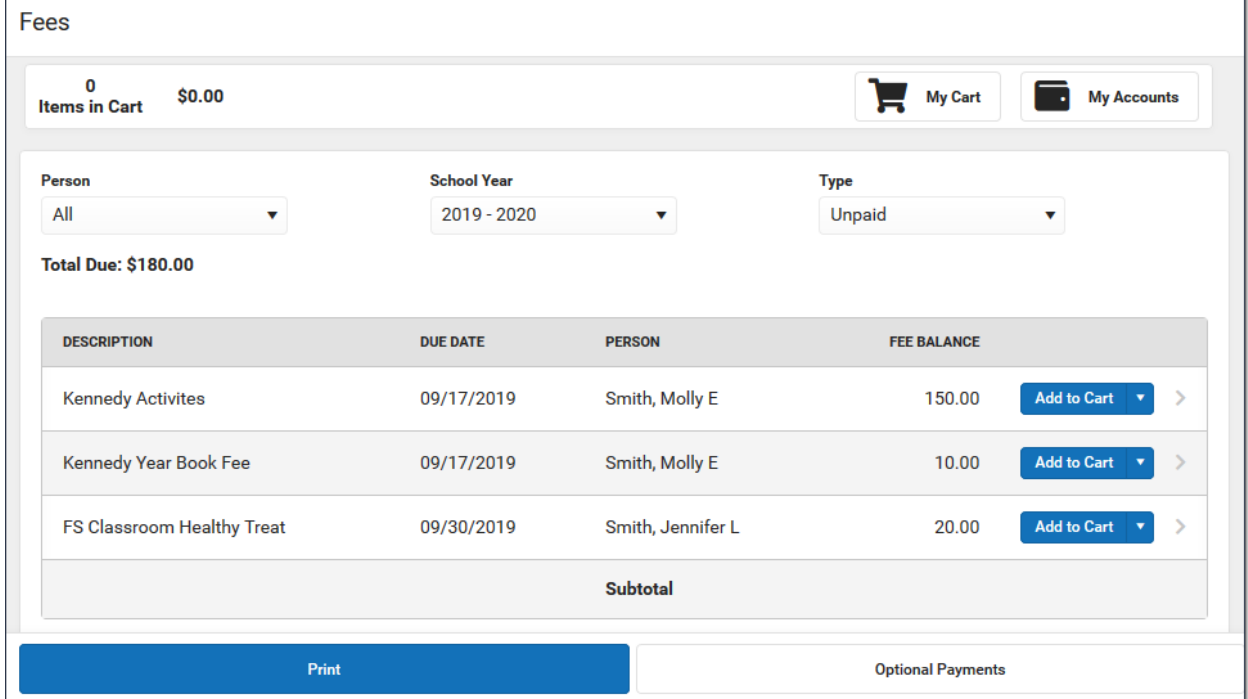

Select "Add to Cart" next to the fee you want to pay. To pay a partial amount, click the arrow and select "Partial Amount." Enter the amount you would like to pay then click "Add to Cart."

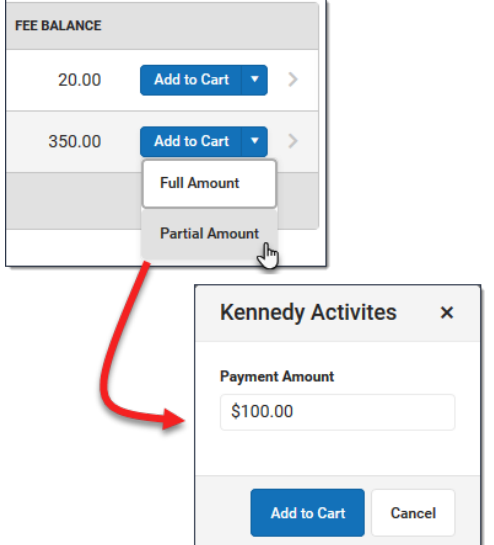

You can add additional fees before checking out, including Food Service payments and optional payments.

Your fees will be added to your cart, and you will see an update with the number of items and the cost.

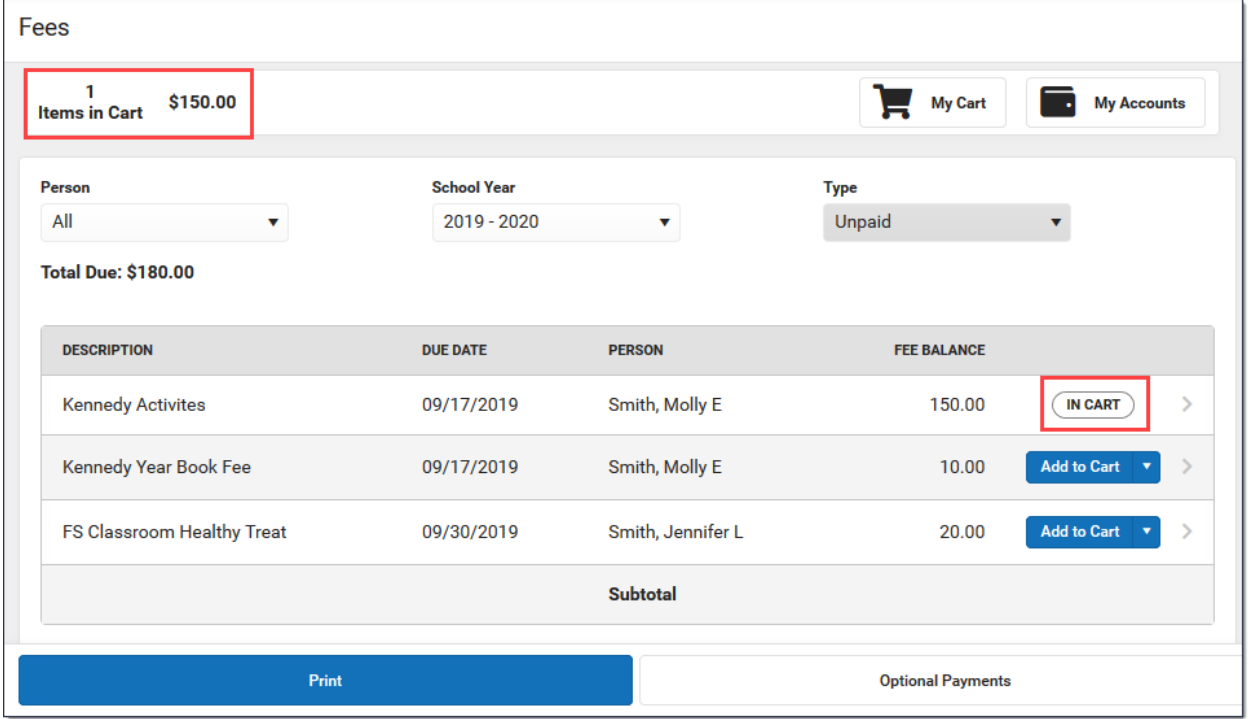

When you are ready to pay, click My Cart. This will take you to the Checkout page. All items added to your cart will display. You can click the Remove button if you do not want to pay for an item at this time. You can also change the amount you want to pay for items you selected for partial payment.

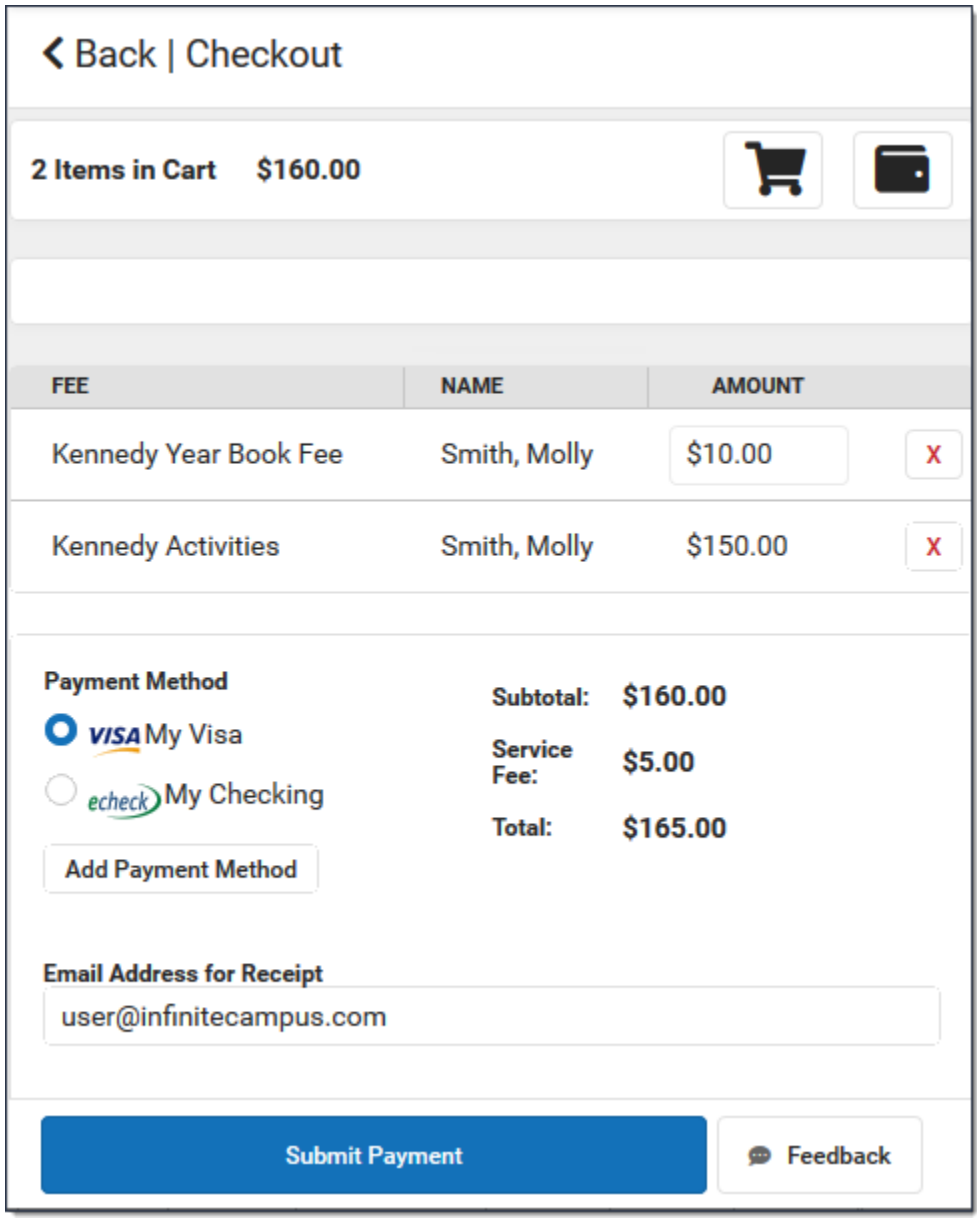

Select the Payment Method you want to use and enter an email address in the "Email Address for Receipt" field if you wish to receive a receipt via email.

When you're ready, click Submit Payment. A confirmation message displays. Click OK. The Receipt screen will appear with a reference number. Click the Print button to print a copy of the receipt.

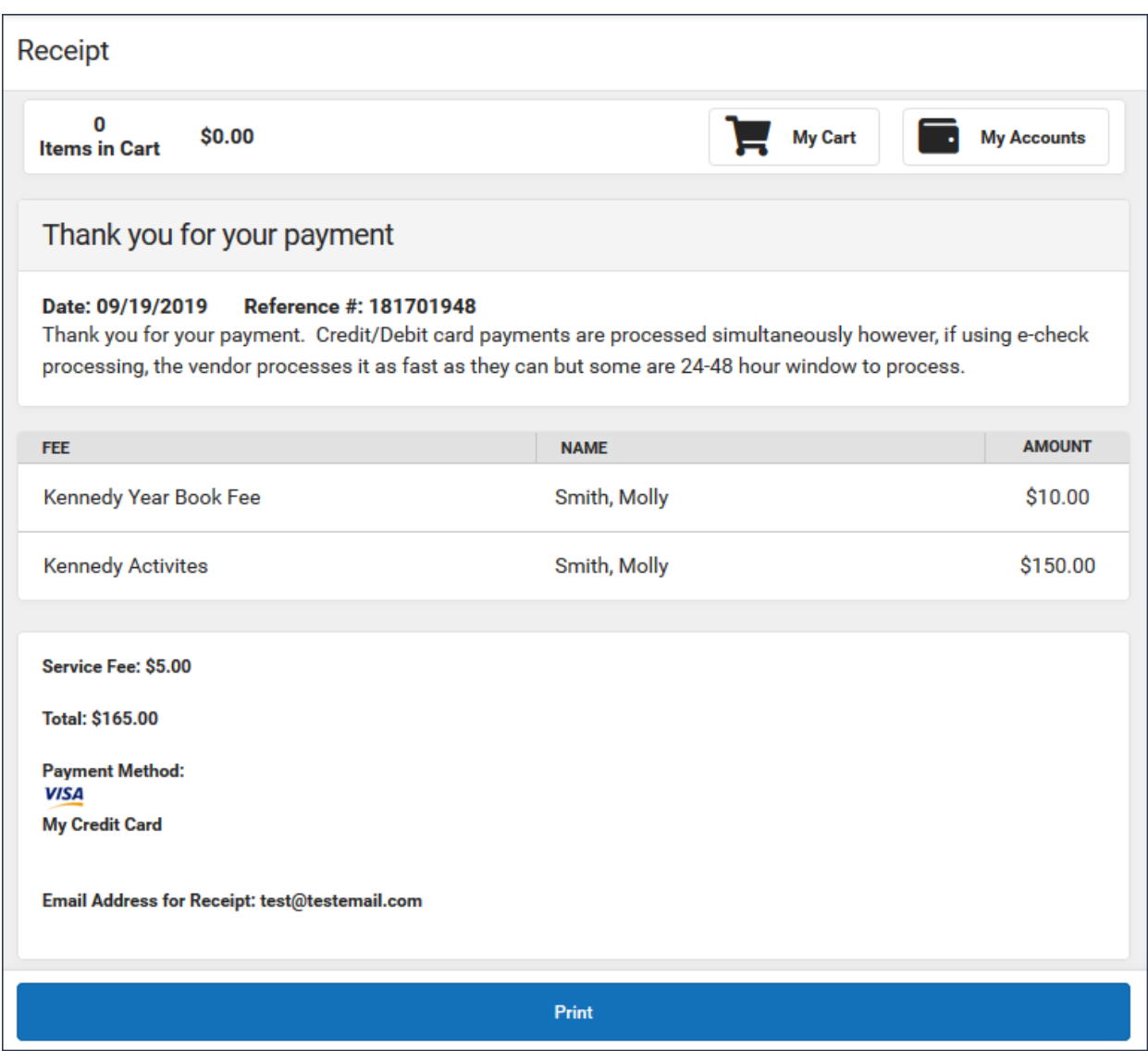

### Finding Unpaid Fees

Use the Type dropdown box to choose Unpaid. Use the School Year dropdown box to choose the school year in which you have unpaid fees. All fees that have not been paid in that year will appear.

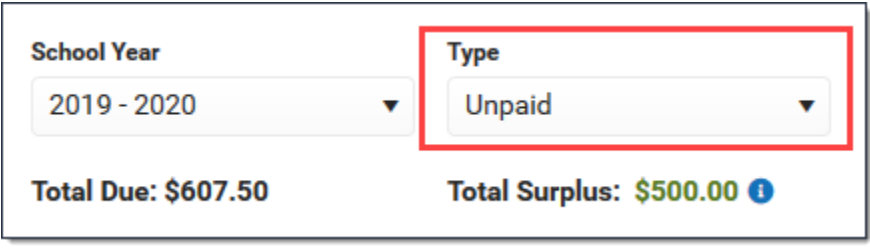

### Paying Optional Fees

Optional fees are fees that are not assigned to you directly. This could be things like parking stickers, activity fees, etc. Optional fees are paid using the Optional Payments tool. While adding fees to your cart, you can click the Optional Payments button to get to the Optional Payments tool.

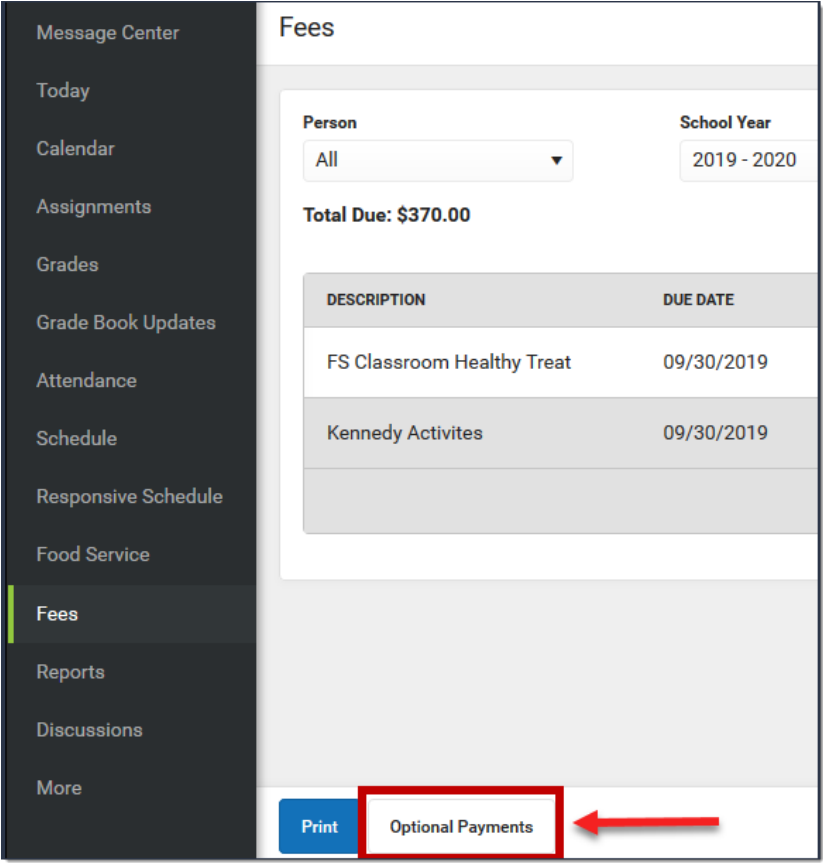

Select "Add to Cart" next to the fee you want to pay. Follow the instructions above to check out.

## Add Money for Food Service

While our district is currently able to provide meals free of charge to all students, some students may wish to make additional food service purchases. You have the option to add money to your student's account in the Portal.

#### **Navigation**

Using the menu, choose Food Service. You will see a list of your students and their balances.

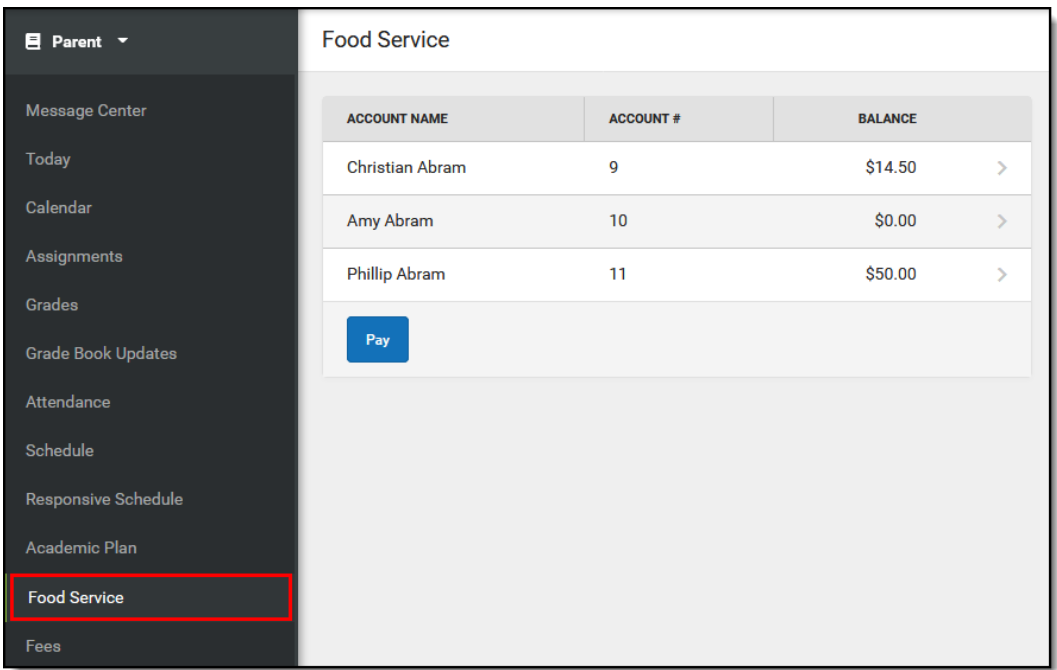

#### Add Money to Account(s)

At the bottom of the Food Service screen, click the Pay button. Enter the amount you wish to add in the Amount field. If you have multiple students, you have the option to add an amount for more than one student at a time. If a box to add an amount is not available, the account may not be active and you may need to contact the school.

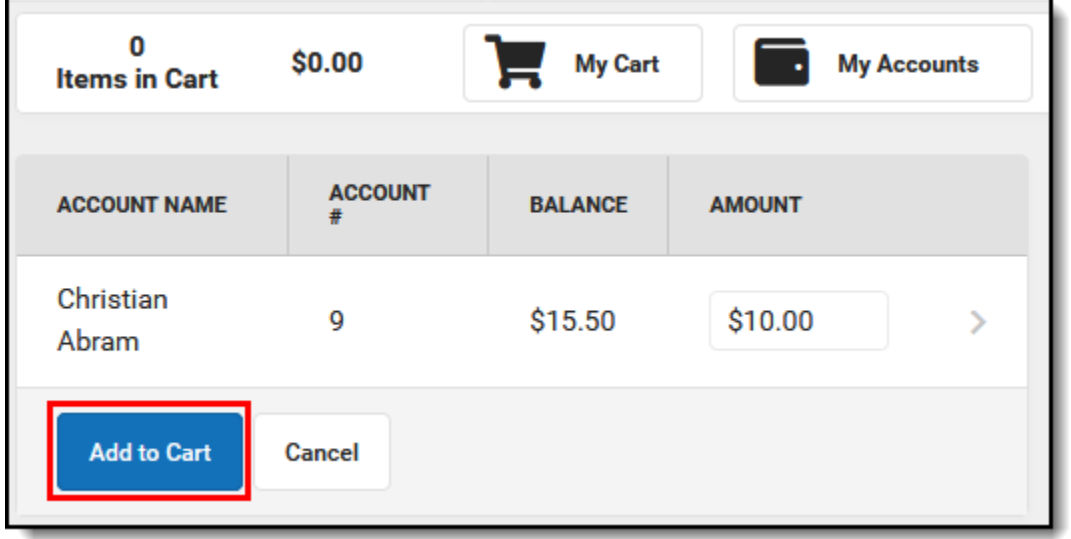

When ready, click Add to Cart. Next, click My Cart. The checkout screen will appear. You have the option to add fees before completing checkout.

Checkout is the same as with fees. On the checkout screen, select the payment method you wish to use. If you would like a receipt emailed to you, enter your email address. Click Submit Payment.

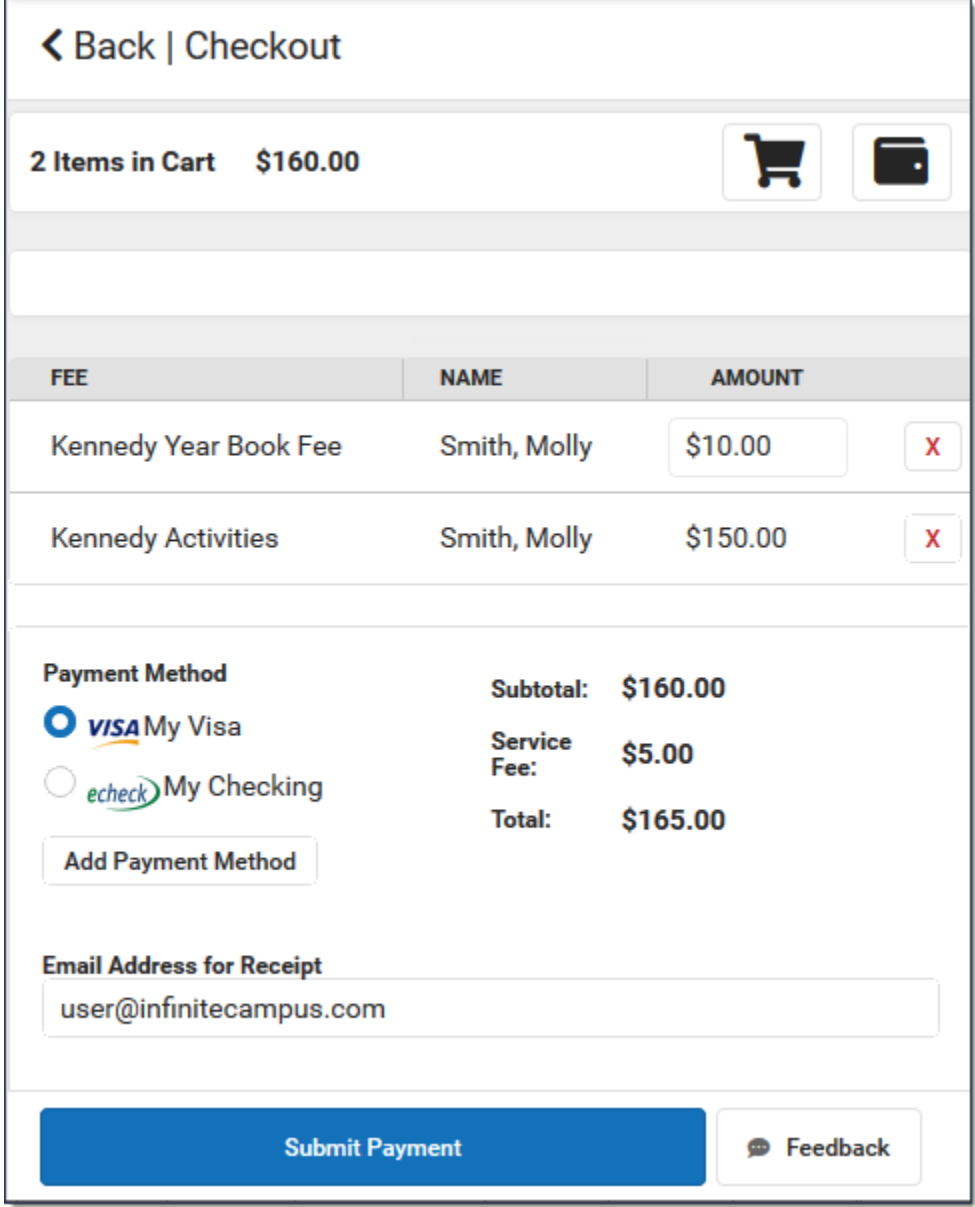

A confirmation message displays. Click OK. The Receipt screen will appear with a reference number. Click the Print button to print a copy of the receipt.

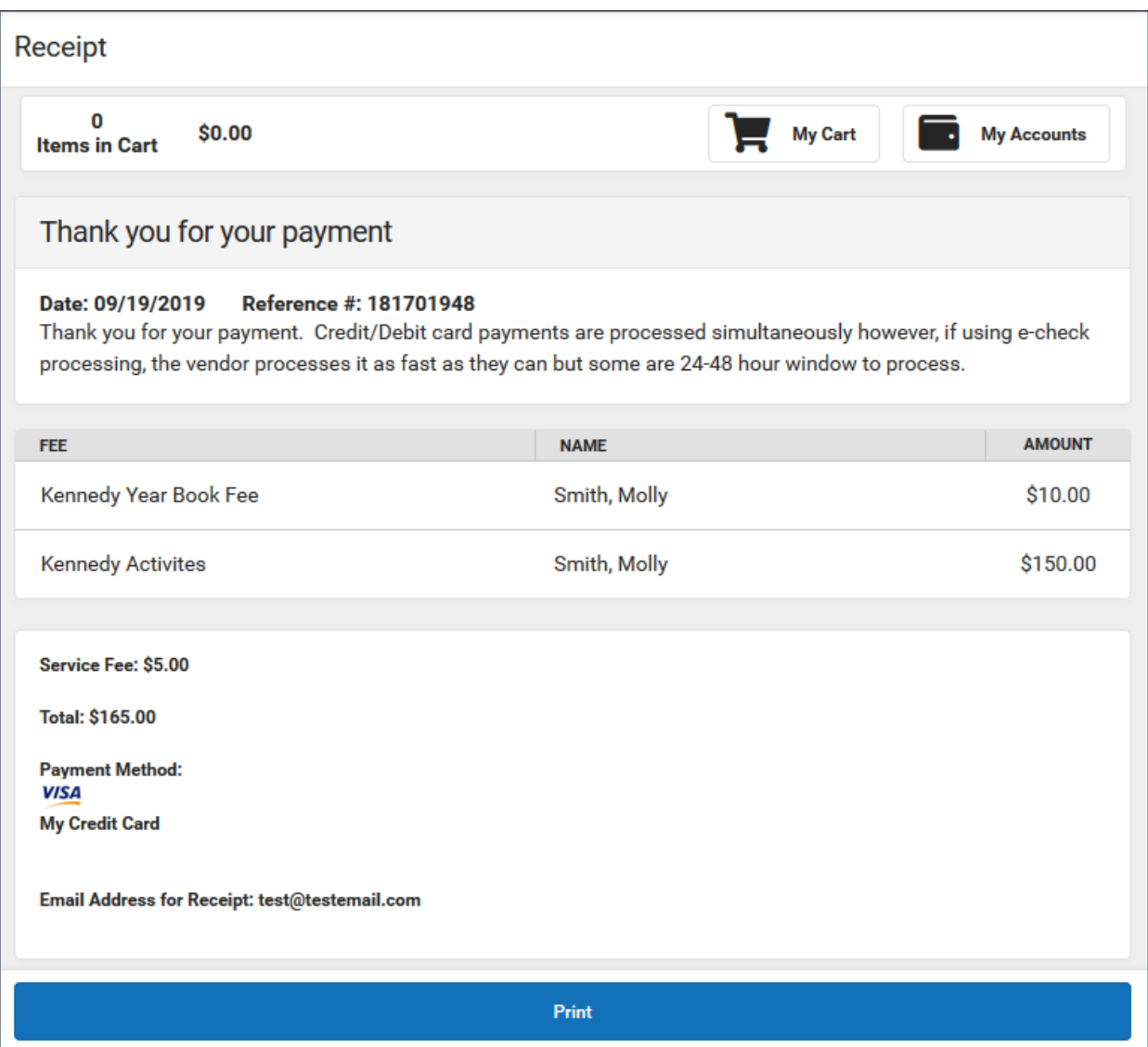